## Adicionar dispositivo ao WD-Desk GUIA RÁPIDO

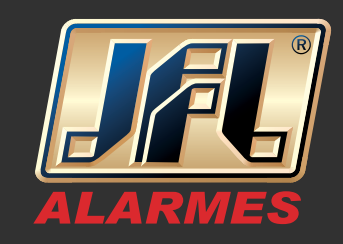

01 - Acesse o menu principal: Painel de controle / Dispositivos:

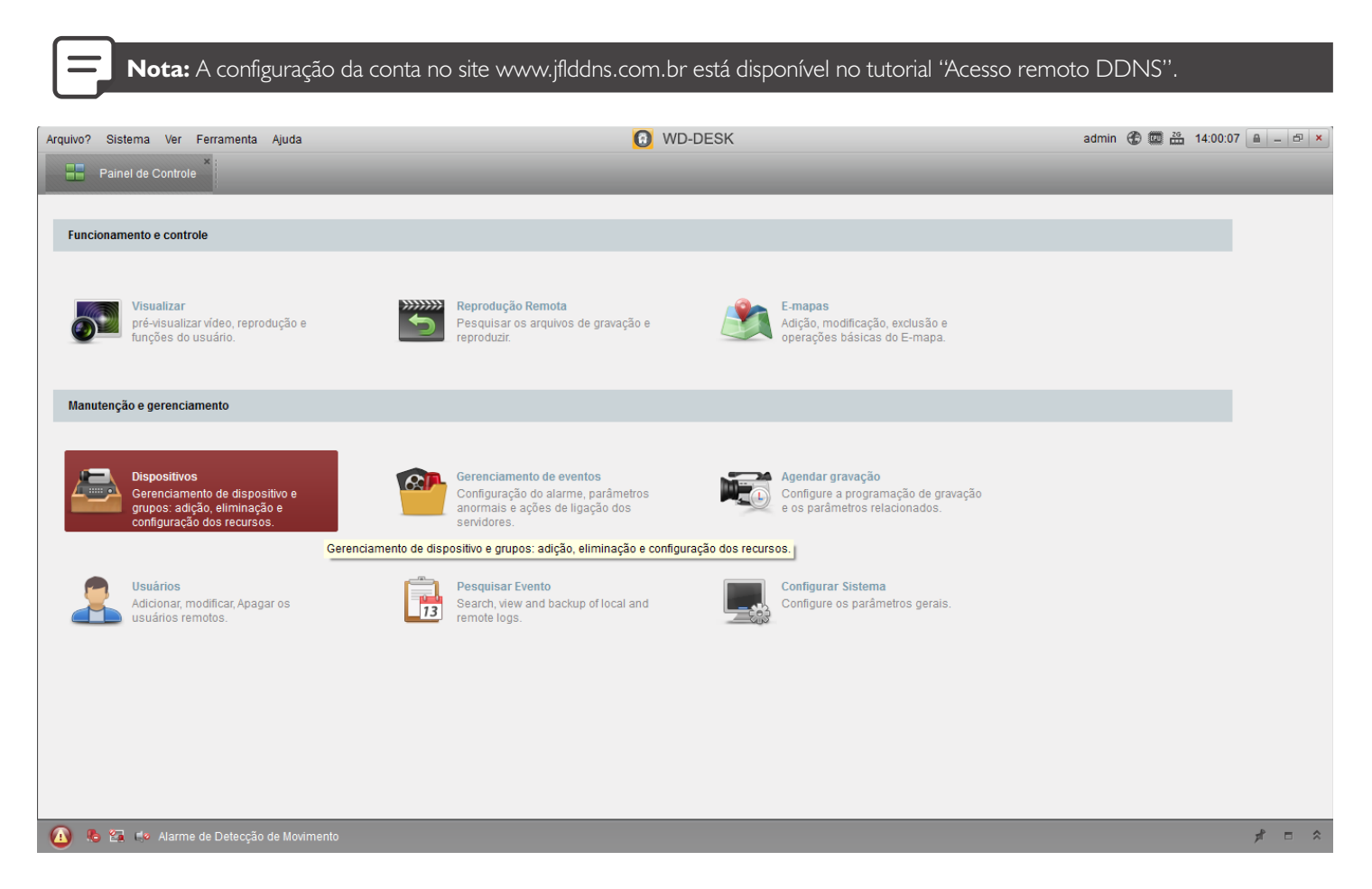

02 - Na aba servidor, clique em ''Adicionar dispositivo'' e preencha os campos de acordo com o equipamento:

- Nome: Identificação do local, Ex: "casa"
- Endereço: domínio criado no site, Ex: "minhacasa.jflddns.com.br"
- Porta: porta liberada na rede, a padrão é "8000"
- Usuário: usuário do DVR, padrão "admin"
- Senha: senha do equipamento, padrão "12345"

## Adicionar dispositivo ao WD-Desk GUIA RÁPIDO

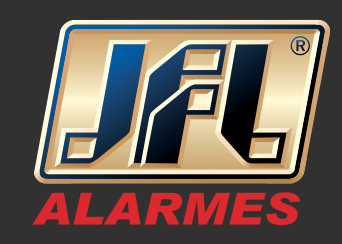

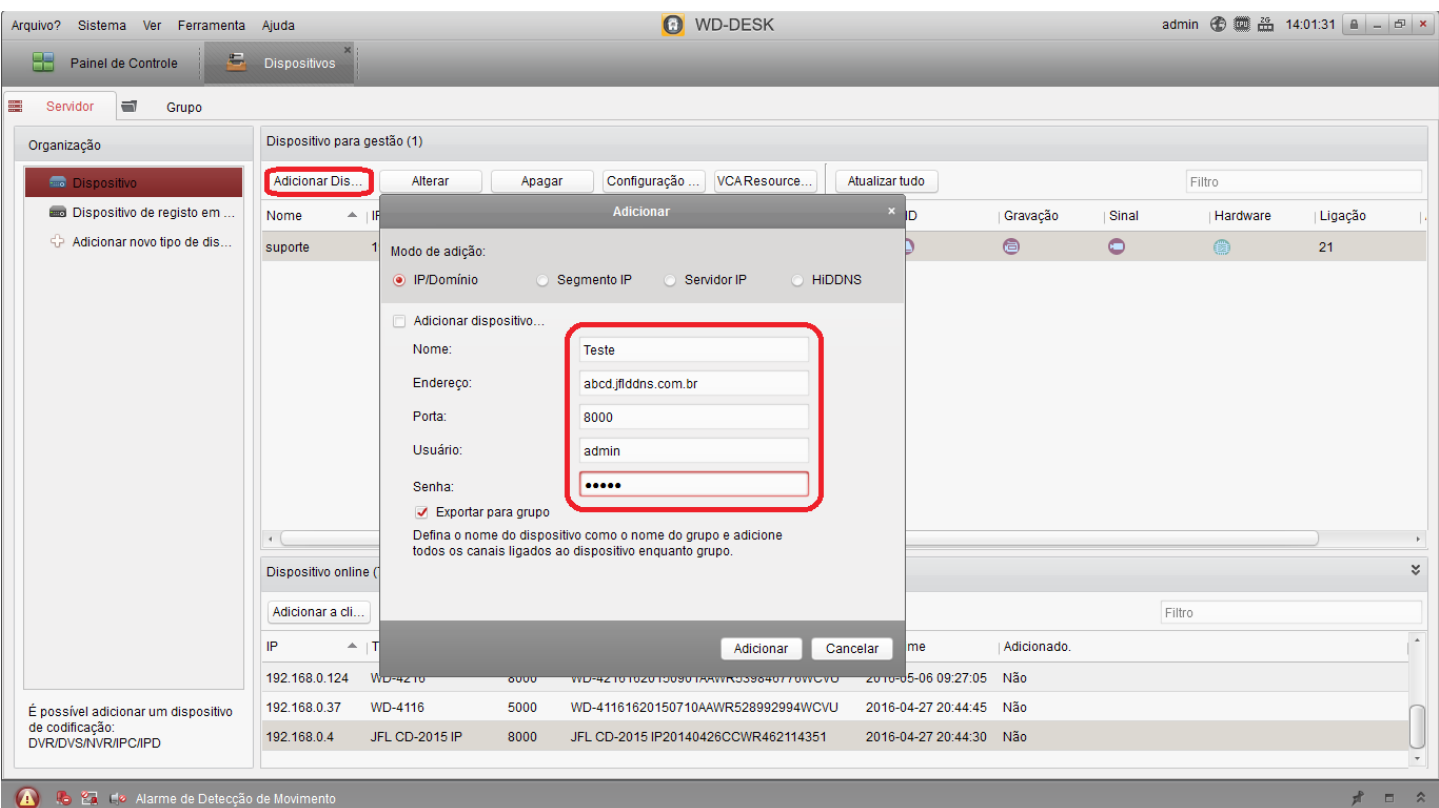

## 03 - Depois de adicionado acesse o menu: Painel de controle / Visualizar:

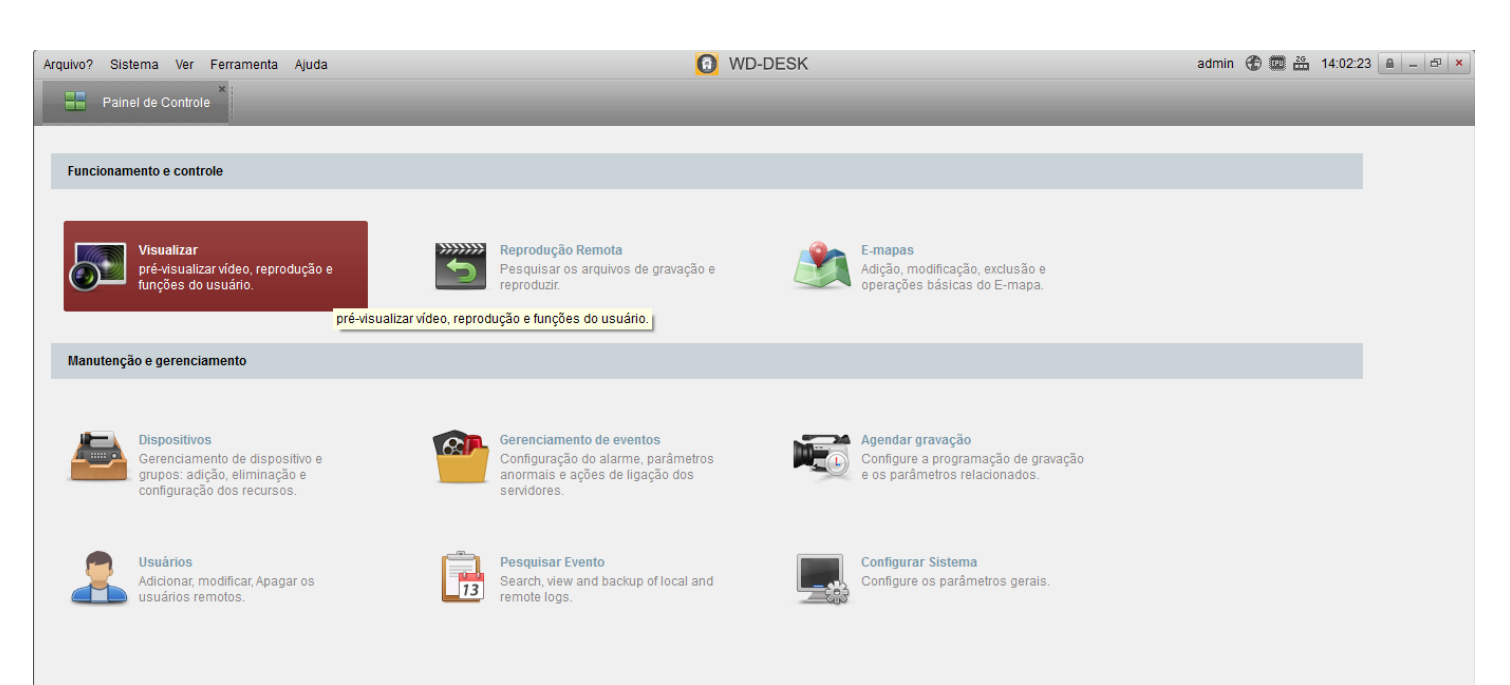

www.jfl.com.br

## Adicionar dispositivo ao WD-Desk GUIA RÁPIDO

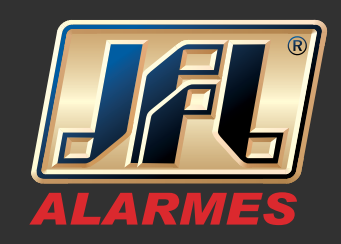

04 - Dê um duplo clique no dispositivo que foi adicionado e as imagens serão carregadas.

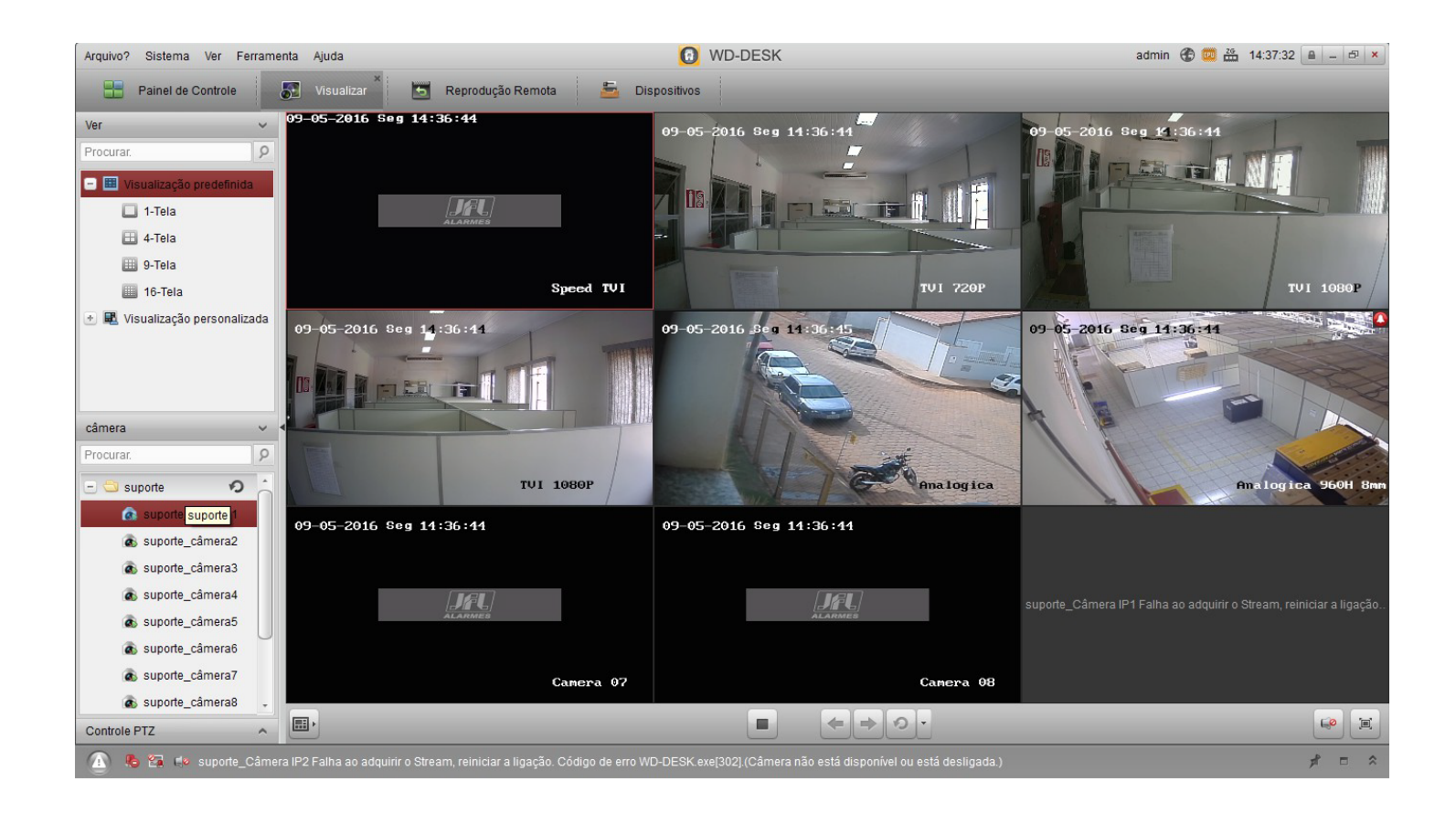